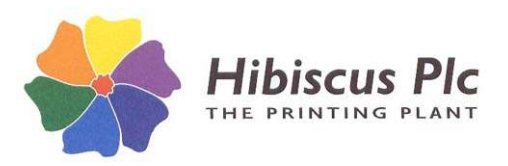

### **To install the software, you must first obtain a username and passkey from Hibiscus PLC.**

#### **Server vs. Client copies:**

When installing Prometheus on multiple computers they can be set to share a common database maintained and shared from one computer. In this type of environment, the server version of the software should then be installed on the computer that is to maintain the database and the client copy installed on all others wishing to share the same data. NOTE THAT there must be at least one server copy of the software in every environment (i.e. in a single user environment, install the server copy only). **NB:** In a client/server environment, machines running the client copy of the software cannot access the database if the machine running the server copy is shut down or removed from the network.

### **Requirements:**

**Server Copy only - Firebird Database Engine (V2.5 or higher) – included in installer. All copies -** Microsoft DotNet Framework (V4.0 or higher) – included in installer.

### **32 bit vs. 64 bit Systems**

The software is available in both 32 bit and 64 bit versions. You must choose the correct option for the operating system of each individual machine for the installation to be successful, i.e. if the server is a 64 bit machine and the clients are 32 bit, you must install the versions appropriate to each machine. The latest builds of both versions are always available from our IT website  $-$  www.hibiscus-it.com.

# **Installing the Prometheus Server Copy:**

**1. Run PrmServer.exe (32 bit) or PrmSvrX64.exe (64 bit)** *as an Admin User\** - enter the **registered name** and 16 digit **passkey** supplied by Hibiscus PLC.

After accepting the licensing agreement the program will check for any existing Firebird installations then ask if you wish to install (or re-install) Firebird. Proceed as follows:

- If the program reports no Firebird instances found then **Install** Firebird.
- If the program reports an installation of Firebird\_2\_5 or higher then **Omit** Firebird.
- If the program reports an installation less than Firebird\_2\_5 then **Cancel** the installer and contact Hibiscus PLC for further advice (installing Firebird may impact on existing applications).

*\*To succeed, the installer must be run from an administrator account and/or with administrative rights.*

### **2. Installing the Firebird Database Engine**

If you chose to install Firebird (*see note above*), then accept all the standard installation defaults *EXCEPT*:

#### \*\*\*\*\* **Windows Vista CAUTION** \*\*\*\*\*

If you are installing onto Windows Vista, the installer option to install the Control Panel applet must be **DISABLED** as it may break the Control Panel application on your Vista system.

### **3. Configuring Firebird**

After installing (or skipping) Firebird the program will then attempt to add an alias to the Firebird configuration file and will afterwards display a message indicating whether this operation was successful (this may not succeed depending on the security settings on your computer). If the operation fails, you may continue the installation but you will need to connect Prometheus to the Firebird Database Engine manually (see the section on manual connection).

**32 bit version only** - The program will next ask if the computer on which the software is being installed is running **Windows 7**, any **64 bit OS** (Operating System), or any OS running *Terminal Services*. If *no* proceed to step 4.

> Hibiscus PLC, Hudswell Road, Leeds LS10 1AG For technical support call 0113 2424272 and ask for IT Support

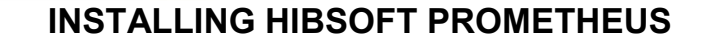

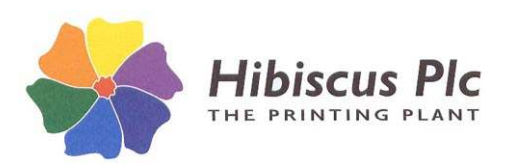

 If *yes* (yes is implied in the 64 bit installer) the program will attempt to edit an entry in the Firebird configuration file. Again, depending on the security settings on your computer this may fail, in which case the installer will display the following warning:

*To connect Prometheus to Firebird you must manually edit the firebird.conf file (see installation instructions). Have you done this?*

It will then pause to allow you to do so by following the simple procedure below:

- a) In Windows Notepad, open the file "C:\Program Files\Firebird\Firebird 2 5\firebird.conf"
- b) Locate the entry beginning with #*IpcName (NB: I = capital i),* uncomment it (delete the #) and edit the line to read 'IpcName = Global\FIREBIRD'.
- c) Save and close the file.

It is recommended that you perform the above while the installer is paused then answer *yes* to 'Have you done this.' Alternatively, you may answer *no* to omit this step and proceed with the installation but you will then need to configure the connection between Prometheus and Firebird manually when completed.

### **4. Installing DotNet**

The installer will next check to see whether a suitable version of Microsoft DotNet is installed on your computer and offer you the option to install or re-install the DotNet package. Note that if DotNet does not exist on your computer you must install it on order to be able to use the software.

### **5. Installing Prometheus**

The installer will next ask whether you wish to install Prometheus. Answer **yes** to install the Prometheus Safety Data Sheet management software.

If you chose to install the Prometheus software the program will then ask you if you wish to install the software for 'All users'. Answer **yes** to make the software accessible from all user accounts on the computer or **no** to make it accessible only from the currently logged in account.

# **Connecting Prometheus to Firebird**

*If all has gone well then all of the necessary software elements should now be installed, but not yet linked together. The next step, then, is to connect the Prometheus database to the Firebird database engine. The installer will attempt to do this automatically, but note again that this operation may, in some circumstances, fail due to security settings in your version of Windows. In case of any errors in the following procedure, you may allow the installer to complete but you must then link Prometheus to Firebird manually by following the instructions in the following section.*

- **6.** The installer will ask if you wish to **Create a Firebird user.** Answer yes to create a Firebird user for Prometheus.
- **7.** The installer will ask **"Do you wish to reset the Firebird Master Password (recommended)?"** Firebird installs with a default password which is well known globally and potentially represents a security risk to your database. Answering 'Yes' to this question will replace the global default with a Hibiscus standard alternative.

*NB: You may set your own unique Firebird password, but remember, if you do, that if you lose that password you may lose access to your Firebird databases (including Prometheus). Hibiscus PLC cannot help you recover a private password.*

**8.** The installer will ask if you wish to **Import a database**. To set up the software with a new, blank, standard, English only database answer **yes** then, in the DOS box that opens, type in "Prometheus" at the prompt.

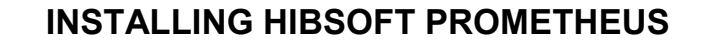

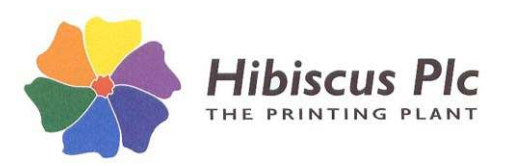

NB: to load the software with a customised database supplied by Hibiscus, after testing the software is properly operational follow the separate instructions supplied with the database.

If no errors were encountered, the software should now be set up and ready to go. Login using user "admin", password "password". **Test the software –** in case of failure**,** perform the manual connection procedures outlined in the following section.

# **Firewall**

**Note:** If the computer on which the server software has been installed has an operational firewall *and* you intend to install client copies of the software on other machines on your network then you will need to open up port 3050 (protocol = TCP) in the firewall in order to permit client access. The method to do so varies for the various different firewall applications - please check the help files and/or documentation for your firewall.

### **Enabling Languages**

The standard Prometheus database is supplied with only the English language enabled. If you have purchased additional languages you should have been supplied with a separate language enabler together with it's own simple installation instructions. If you have not received this, or are unsure how to implement, it please contact Hibiscus PLC for advice.

**Creating PDF's in Prometheus** – see note under Client Install.

**Sharing Icons** – see note under Client Install.

### **Manual Connection Procedures (only required if auto connect not possible or failed).**

### **Setting up the Database alias:**

In Windows Notepad, edit the file "C:\Program Files\Firebird\Firebird 2 5\aliases.conf" and (if absent) add the line:

lex-working = C:\Program Files\Hibsoft\Prometheus\data\Prometheus.fdb

### **Creating a DB User**

Run C:\Program Files\HibSoft\Prometheus\create\_db\_user.bat

*This utility should add a new user 'LEXEUS' to the Firebird database and then list the user table. In case of failure, see note below:*

### **Terminal Services**

\*\*\* If Firebird has been installed on a Windows 7 PC, any 64 bit OS (Operating System), or any OS running *terminal services* the add user operation may fail unless a shared local protocol is enabled to communicate with the database.

- a) Stop the Firebird Server (from the Control Panel / Admin Tools / Services).
- b) Locate the entry beginning with #*IpcName (NB: I = capital i),* uncomment it (delete the #) and edit the line to read 'IpcName = Global\FIREBIRD'.
- c) Restart the Firebird Server.

### **Installing the database:**

Run C:\Program Files\Hibsoft\Prometheus\data\PromRestore.bat

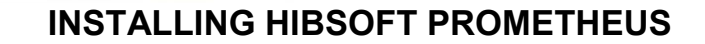

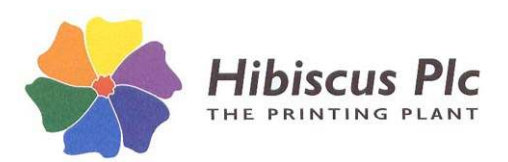

# **Installing Prometheus Client Copies:**

- **1. Run PrmClient.exe (32 bit) or PrmClnX64.exe (64 bit). NB: on Windows Vista or Windows 7 you must install the software** *as an Admin User\** Enter the **username** and 16 digit **passkey** supplied by Hibiscus PLC (NB: The same username and password are used for both client and server copies. *(\*From an administrator's account or with allocated admin rights [administrator password required]).*
- **2.** After accepting the licensing agreement the installer will ask you to: **Enter FireBird Alias** [{machine-name}:lexeus-working]

At this point you must overtype {machine-name} (including the curly brackets {} but not the colon :) with either the UNC name or the IP address of the machine that is running the server copy of the software, i.e.: [*myserver*:lexeus-working] or [*192.168.10.22*:lexeus-working]

Where 'myserver' is the machine name and '192.168.10.22' is its IP address. Note that in most cases you should not remove or alter ':lexeus-working'. Press [Next] to continue.

- **3. Installing DotNet** The installer will next check to see whether a suitable version of Microsoft DotNet is installed on your computer and offer you the option to install or re-install the DotNet package. Note that if DotNet does not exist on your computer you must install it on order to be able to use the software.
- **4. Installing Prometheus** The installer will next ask whether you wish to install Prometheus. Answer **yes** to install the Prometheus Safety Data Sheet management software – you will then be ask you if you wish to install the software for 'All users'. Answer **yes** again to make the software accessible from all user accounts on the computer or **no** to make it accessible only from the currently logged in account.
- **5.** The installer will install the client components of HibSoft Prometheus onto your computer.
- **6.** Test the software. If you are unable to connect to the database, check that you used the correct name or IP address for the server computer and that port 3050 has been opened in any firewall installed on the server computer.

# **Creating PDF's in Prometheus**

In order to create PDF copies of your SDS's you will need to install a compatible PDF writer (including on any client machines). Initially, Prometheus has been designed to work with 'BullZip', a freeware product (with limitations – see below) which is available from:

### http://www.bullzip.com/products/pdf/info.php

From the BullZip Website – *"This program is FREEWARE with limitations, which means that it is FREE for personal and commercial use up to 10 users. It does not contain any advertising or popups. For commercial applications with more than 10 users there is a commercial version of the product available at www.biopdf.com."*

Note that if you install BullZip as your PDF writer no further configuration of Prometheus is required as Prometheus can detect and utilise it automatically.

\*\*\* **Warning:** BullZip may install itself as the default printer, check the default first so you can change it back if required.

# **Sharing Icons**

If you chose not to share the software with all users of the computer you can easily share it with specific other users simply by copying the program icons to their desktops (NB: you must be logged in as an admin user).

On Windows Vista/Windows 7:

- 1. Open Windows Explorer (select 'Start', type 'explorer' in search box and [Return]).
- 2. Find the Desktop folder for the next user C:\Users\{username}\Desktop.
- 3. Drag and drop the Prometheus icons from the current desktop to the selected user's Desktop folder.

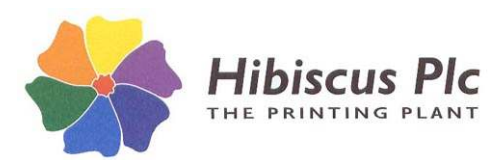

# **Connecting Prometheus to Label Enterprise**

To link Prometheus to your licensed copy of HibSoft Label Enterprise (to print hazard-warning labels from the labelling data contained in your SDS's), on the machine that is running the server copy of HibSoft Label Enterprise *only* download the link set-up program from:

### http://www.hibiscus-it.com/labelent/HSLentPrm.exe

and save it temporarily to your desktop. To run the program you will need a passkey which can be obtained from Hibiscus PLC. In order for the setup to succeed you will need to run the program with Admin rights (if you saved it to your desktop, right click on it and choose 'Run as Admin').

After correctly entering the passkey, the program will first ask you to select the top level folder where Label Enterprise is installed. The standard location is offered as a default, change this only if you installed Label Enterprise to a non-standard location. When you click on the [Install] button the program will attempt to locate the Label Enterprise software in the location indicated. If not found, the program will terminate with an error.

Next the program will search for the location of the Firebird Database Engine on this machine. If not found, the installation may proceed but you must afterwards check where/if Firebird is installed and may need to manually edit the script files used in the connection.

The program will now install the link elements and attempt to execute a SQL command to add a new table to the Label Enterprise Database.

The program will next check to see if the Microsoft Access Database Engine 2010 is installed on your computer. The result of the check is displayed and you will be asked if you wish to Install/Re-install the Access Database Engine. Proceed as follows:

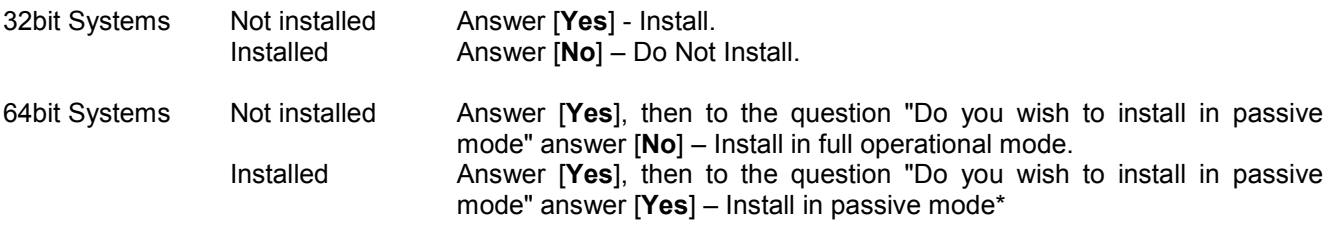

*\*This is because this software requires the 32bit version of the ADE. On a 64bit computer the version already installed is likely to be the 64bit version. Installing in passive mode adapts the existing version to be accessible to 32 softwares.*

### **Configuring the link:**

In Label Enterprise Admin (server only):

- 1. From the menu bar, select 'Settings' then 'Update Settings From File' and import the file opensub prometheus0.l2 which should have been written to the data/l2s folder under your Label Enterprise installation.
- 2. From the menu bar, select 'Settings' then 'Advanced'. Choose the LUA\_OPENSUBORDER setting and add LUA\_OPENSUB\_PROMETHEUS0 to the list of entries.

In Prometheus (each copy):

1. Go to Options, select the General tab, and set the Label Export Settings to the location of the transfer database (usually c:\PrometheusData\PrometheusLabelExports.accdb)\*

*\*In a client/server installation this location must be shared on the server computer so that it can be mapped to by the clients.*

The connection should now be complete. In order for a product to appear in Label Enterprise you must export it using the Export Label option in Prometheus. Only approved datasheets can be exported.